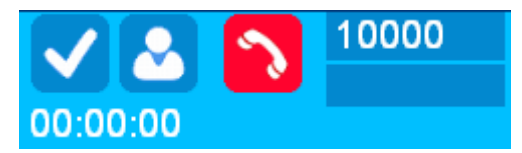

## **AstchannelsLive**

# **AstchannelsLive 3.0 [\(Asterisk Channels live\)](http://www.astchannelslive.com/)help---------2**

## **AstchannelsLive 4.0 [\(Asterisk Channels live\)](http://www.astchannelslive.com/)help---------12**

#### **New Features:**

More functionality like HangUp ,Park Call, Pick Call parked, Call Monitor/Record, Spy & Whisper, Transfer ,Transfer to Queue, Transfer to Conference, Originate calls. Also there is a new function filter the panels based on extension entered, it help us to find some range of extensions. A new action is found at the context menu, this help us to display all information that we need about that(SIP,IAX2,DAHDI).

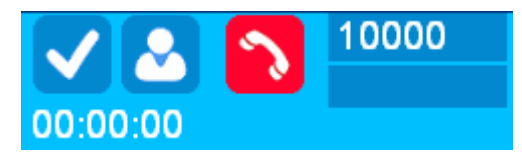

# **AstchannelsLive 3.0 [\(Asterisk Channels live\)](http://www.astchannelslive.com/)help:**

**1-Edit your Asterisk Manager like this image:**

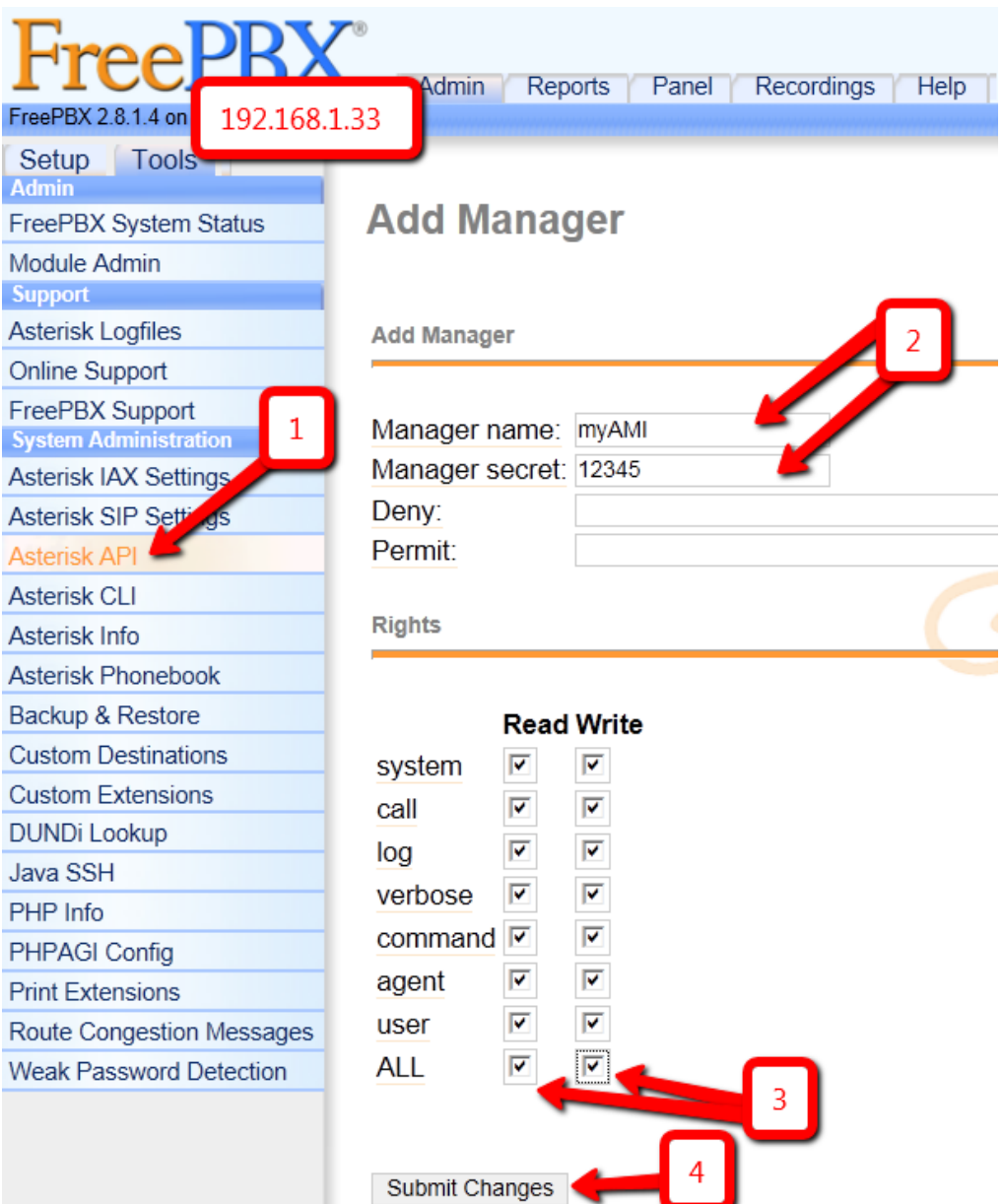

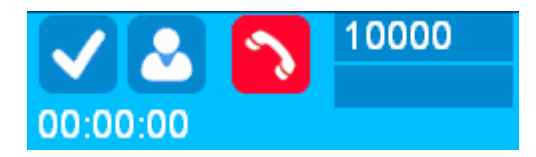

**2-using the previous manager name and secret you can log in to AstchannelsLive**

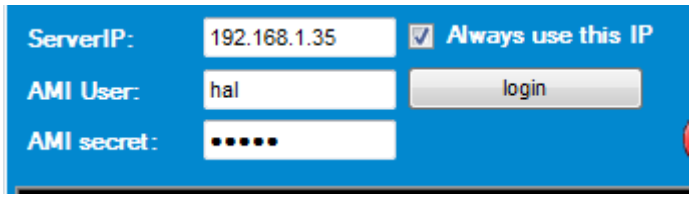

#### **3-if every Things is ok then you will get this**

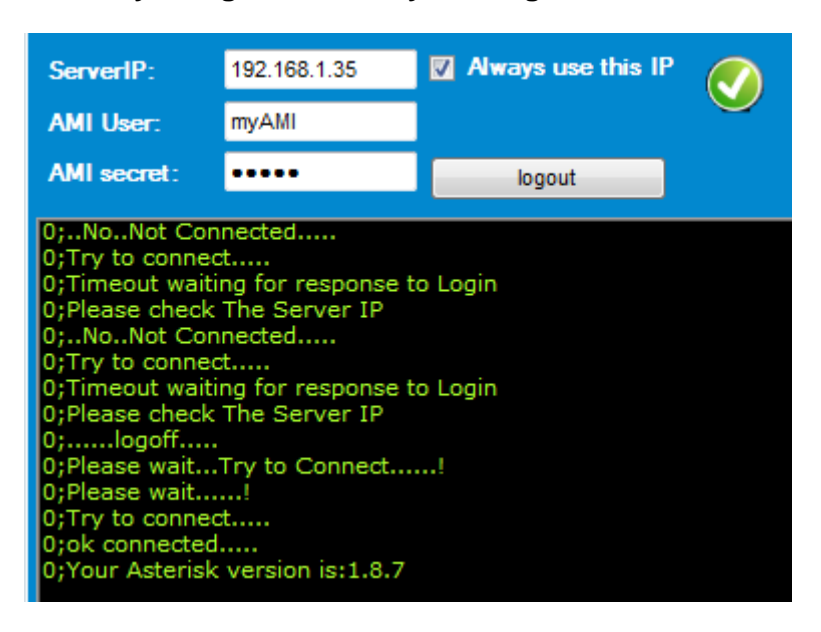

**4-if your asterisk manager name or secret not correct you will get this :**

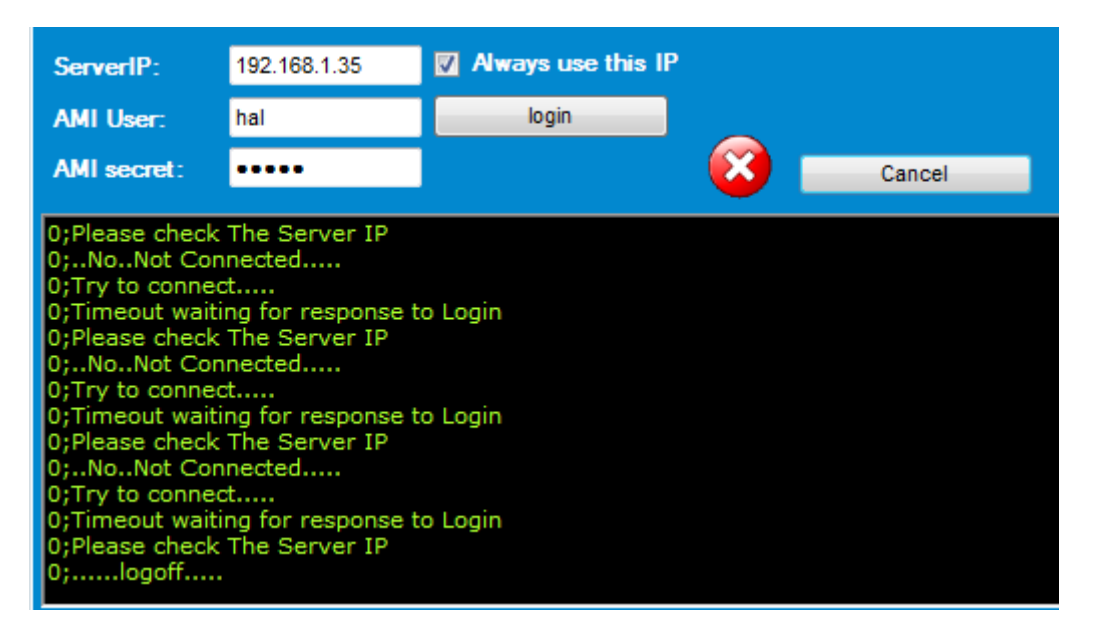

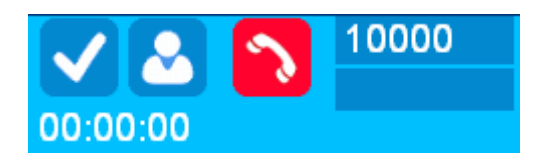

**5-If everything is ok then your system will be look like this (of course depend on you asterisk settings):**

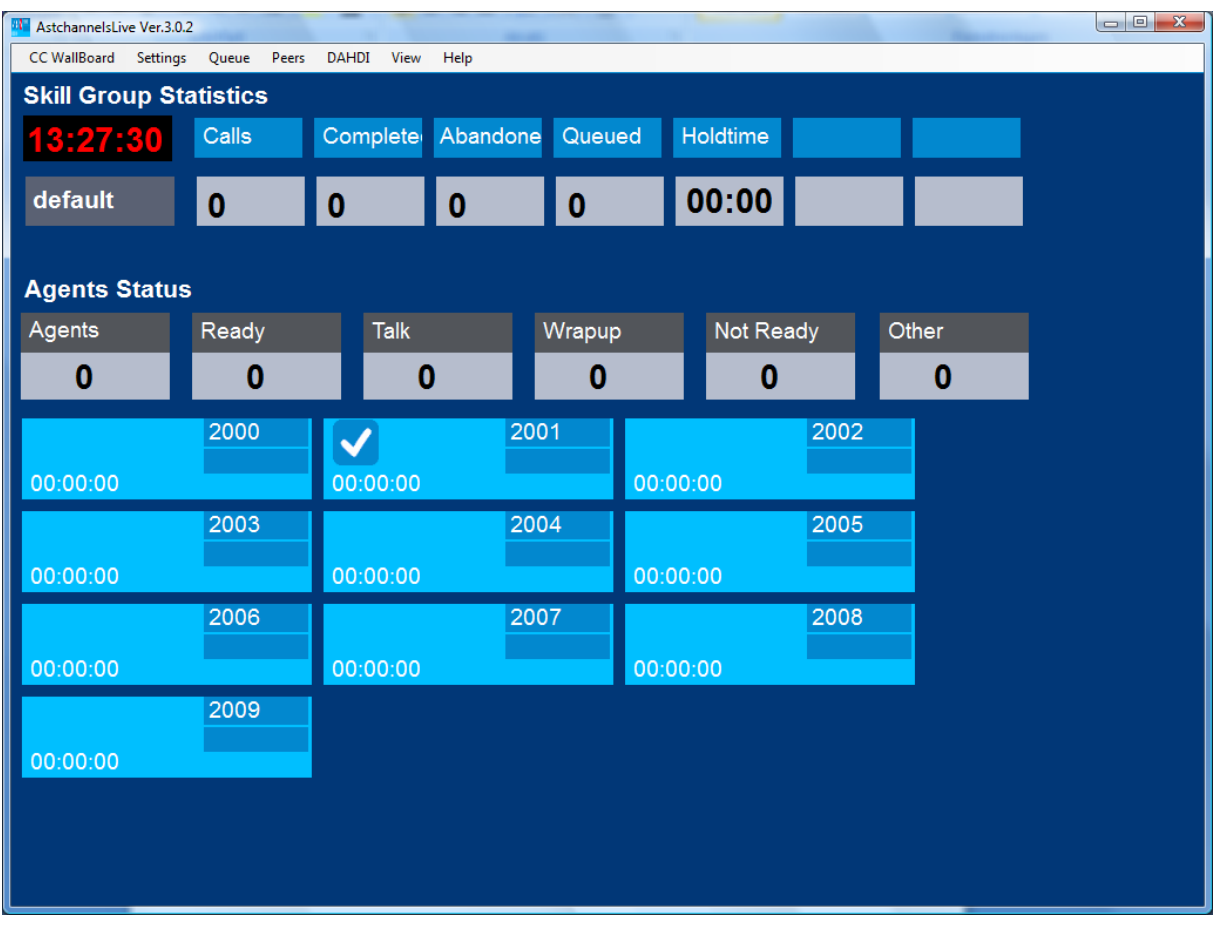

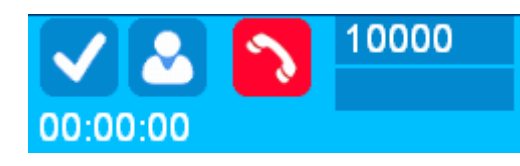

#### **6-Main Menu (WallBoard):**

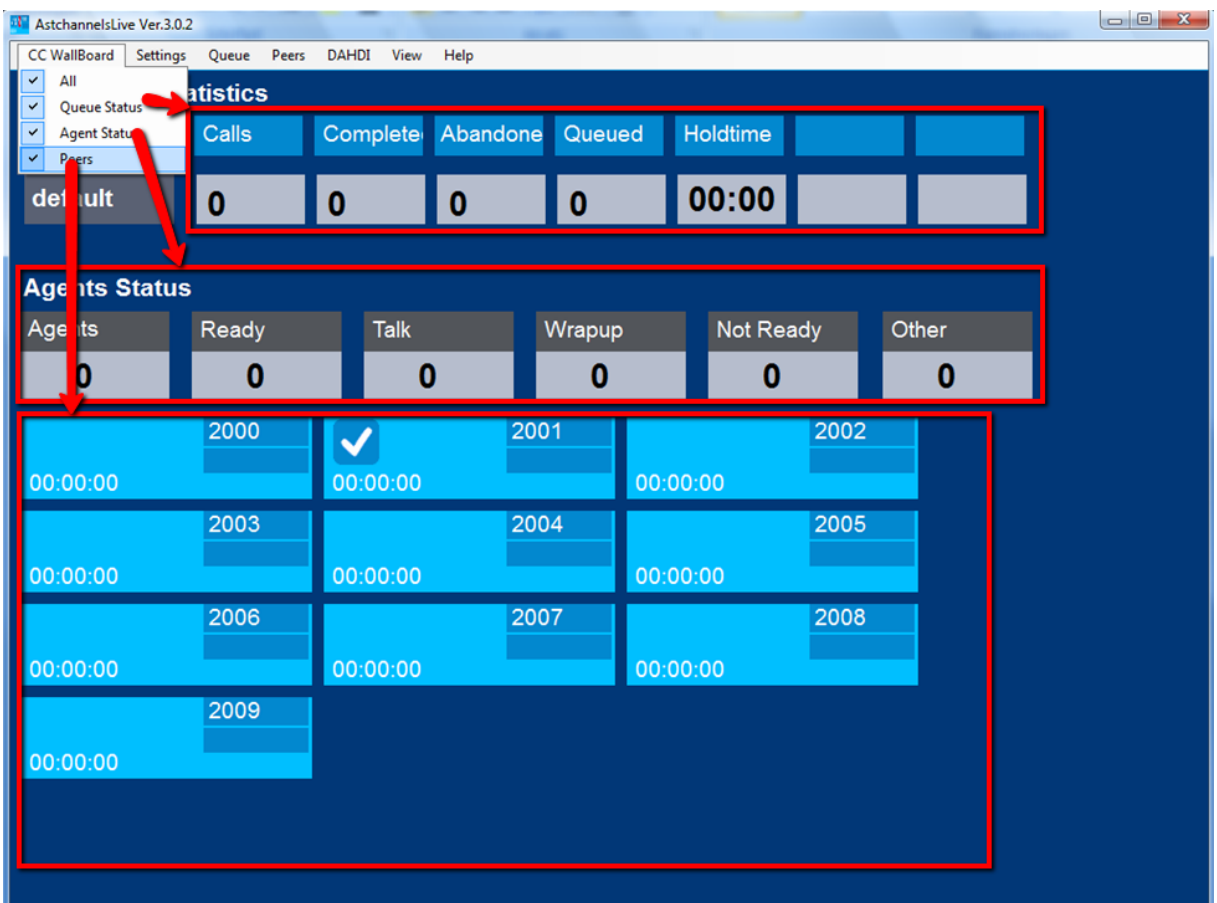

## 7- **Main Menu (WallBoard): Queue Status mode:**

You will see the status of the selected queue. As the image:

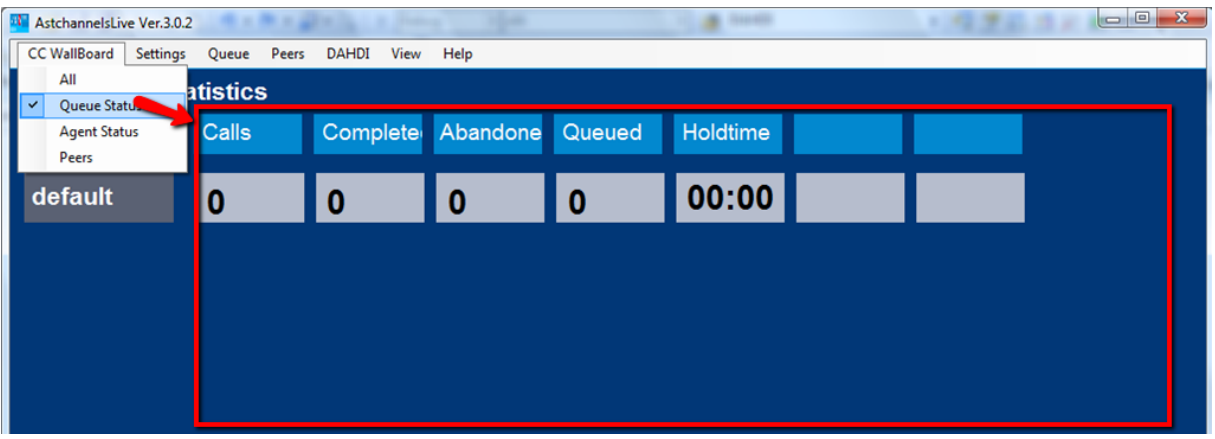

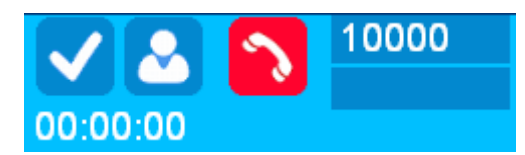

#### 8- **Main Menu (WallBoard): Agent Status alone mode:**

You will see the status of the selected queue Agents. As the image:

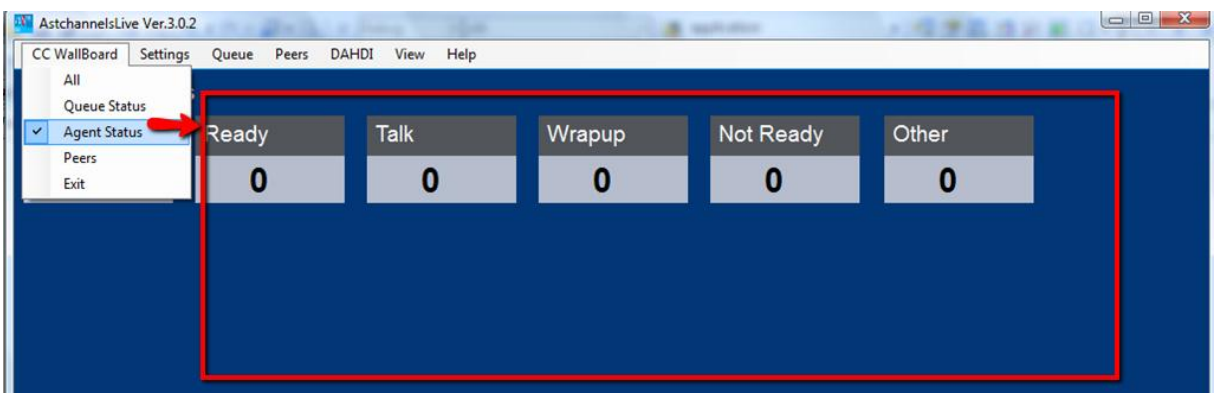

### 9- **Main Menu (WallBoard): Peers(and DAHDI) Status alone mode:**

You will see the status of SIP,IAX2 Peers and DAHDI channels. As the image:

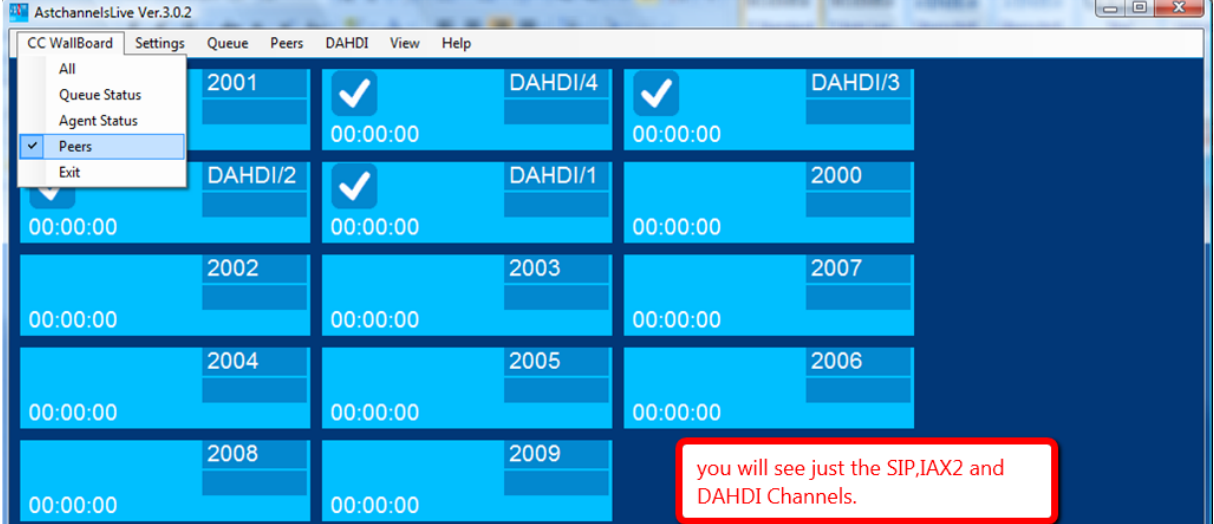

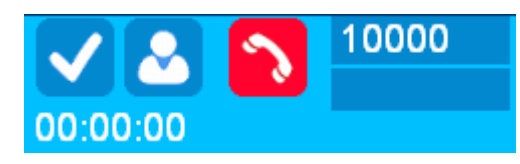

#### **10-Settings Menu:**

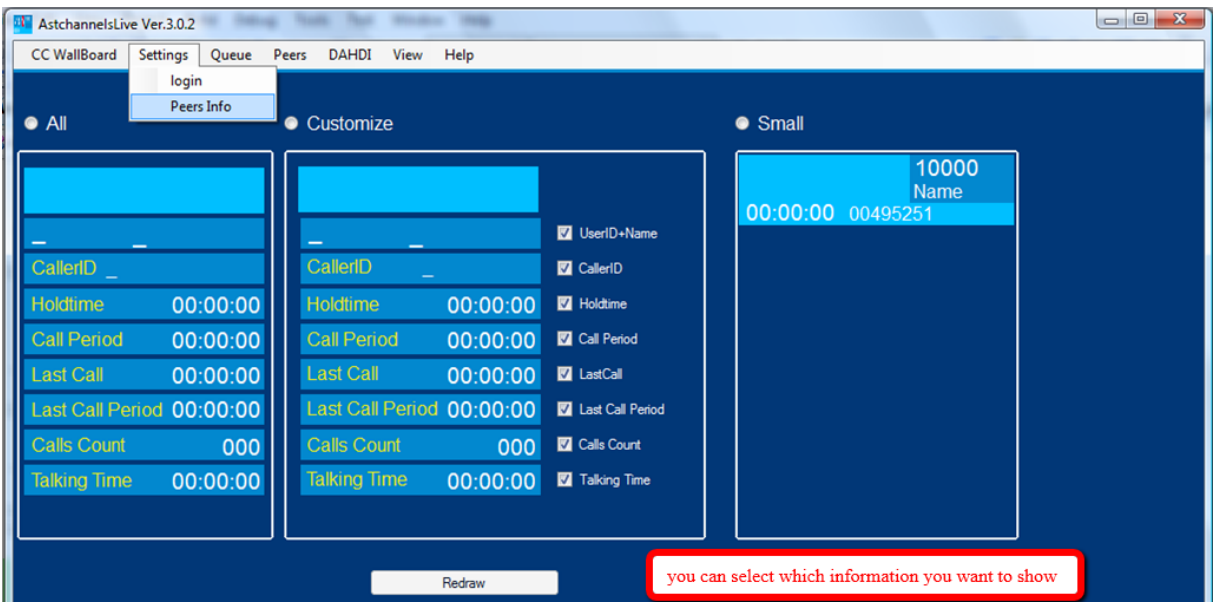

#### **11-Queue:**

This will help you to select the Queue that you want to show.

The selected one will be red.

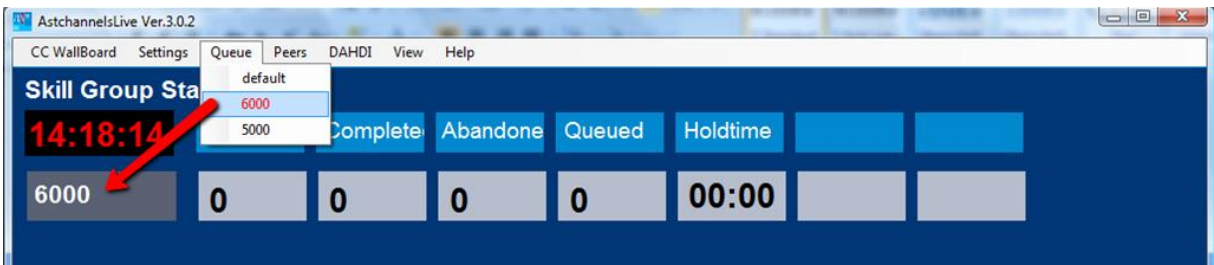

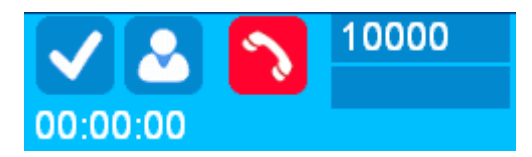

#### **12-Peers:**

Which type of peers I want to show, SIP or IAX2. And which status they have. Just the registered or all.

SIP with status ok:

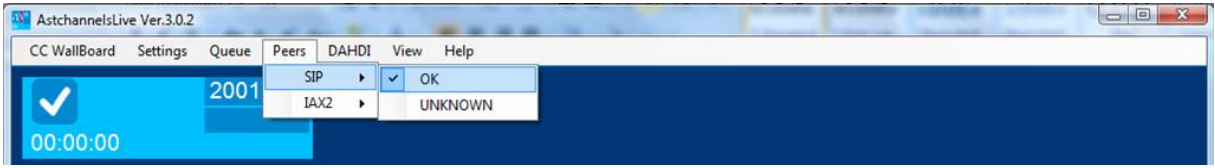

SIP with status UNKNOWN:

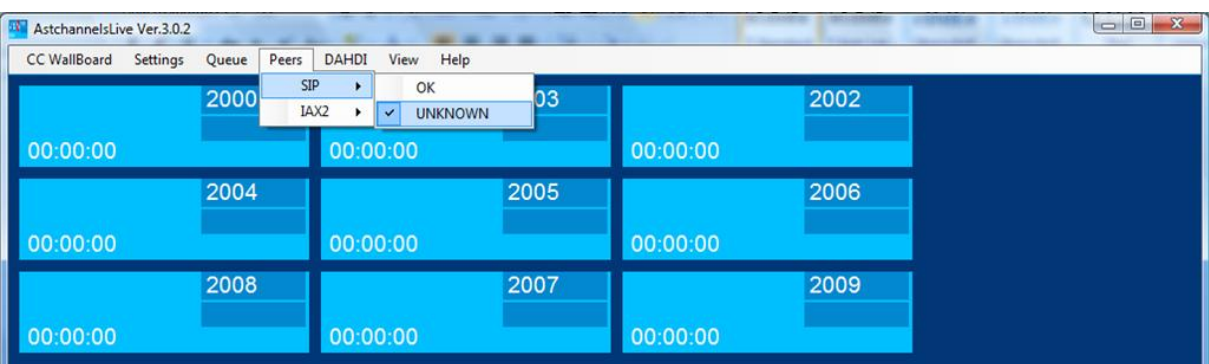

SIP All:

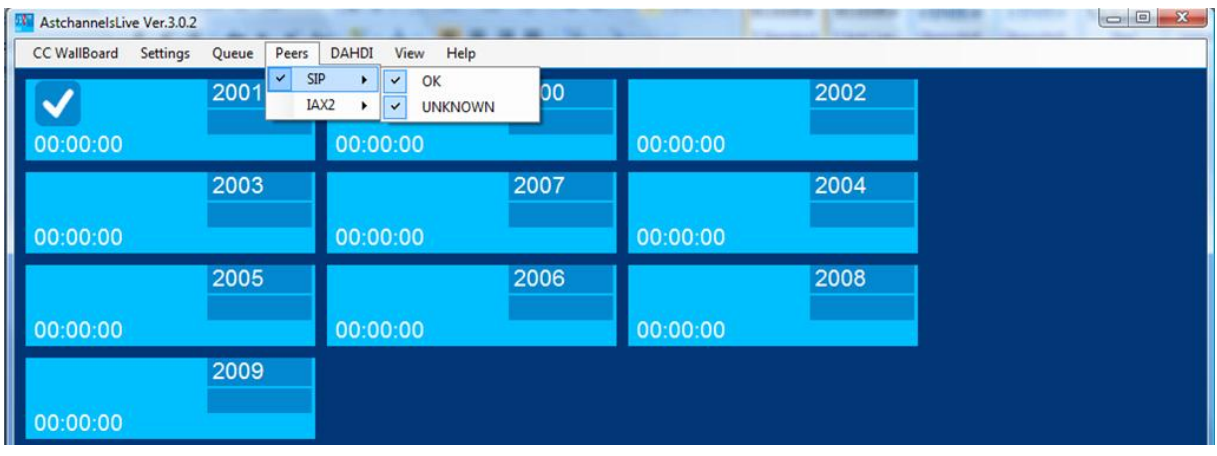

IAX2:

Do the same steps but with the sub menu IAX2.

To show SIP and IAX2 select all of them.

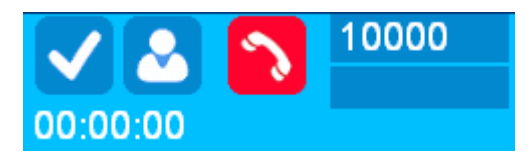

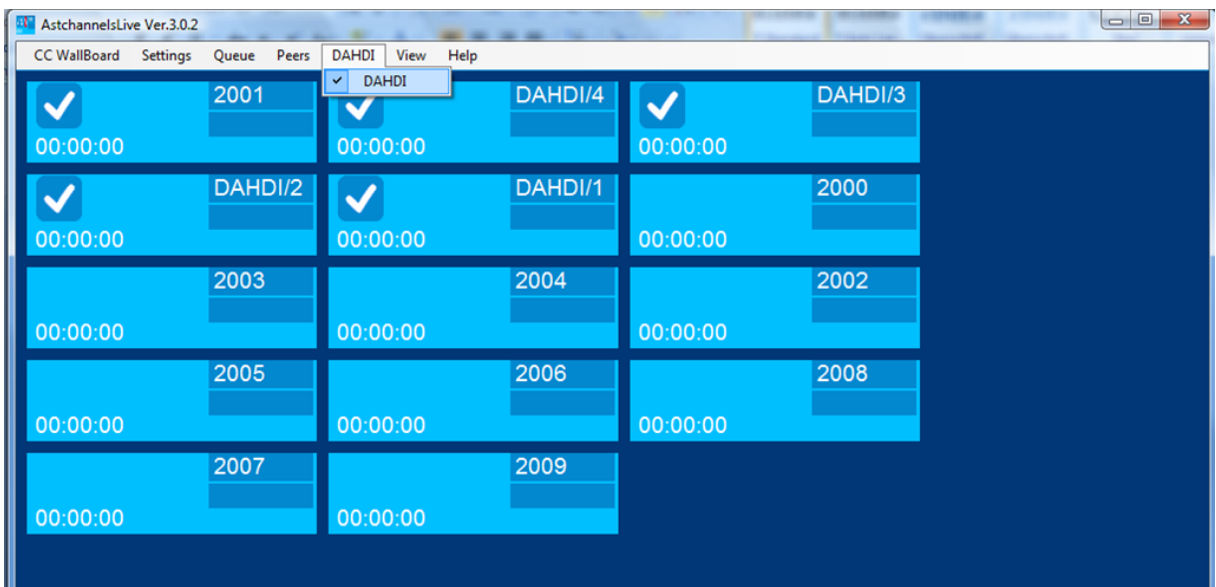

To show the DAHDI channels with other Peers select the menu DAHDI like the image:

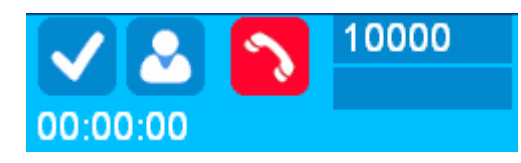

## **13- AstchannelsLive icons and their meaning**

1-Peer info:

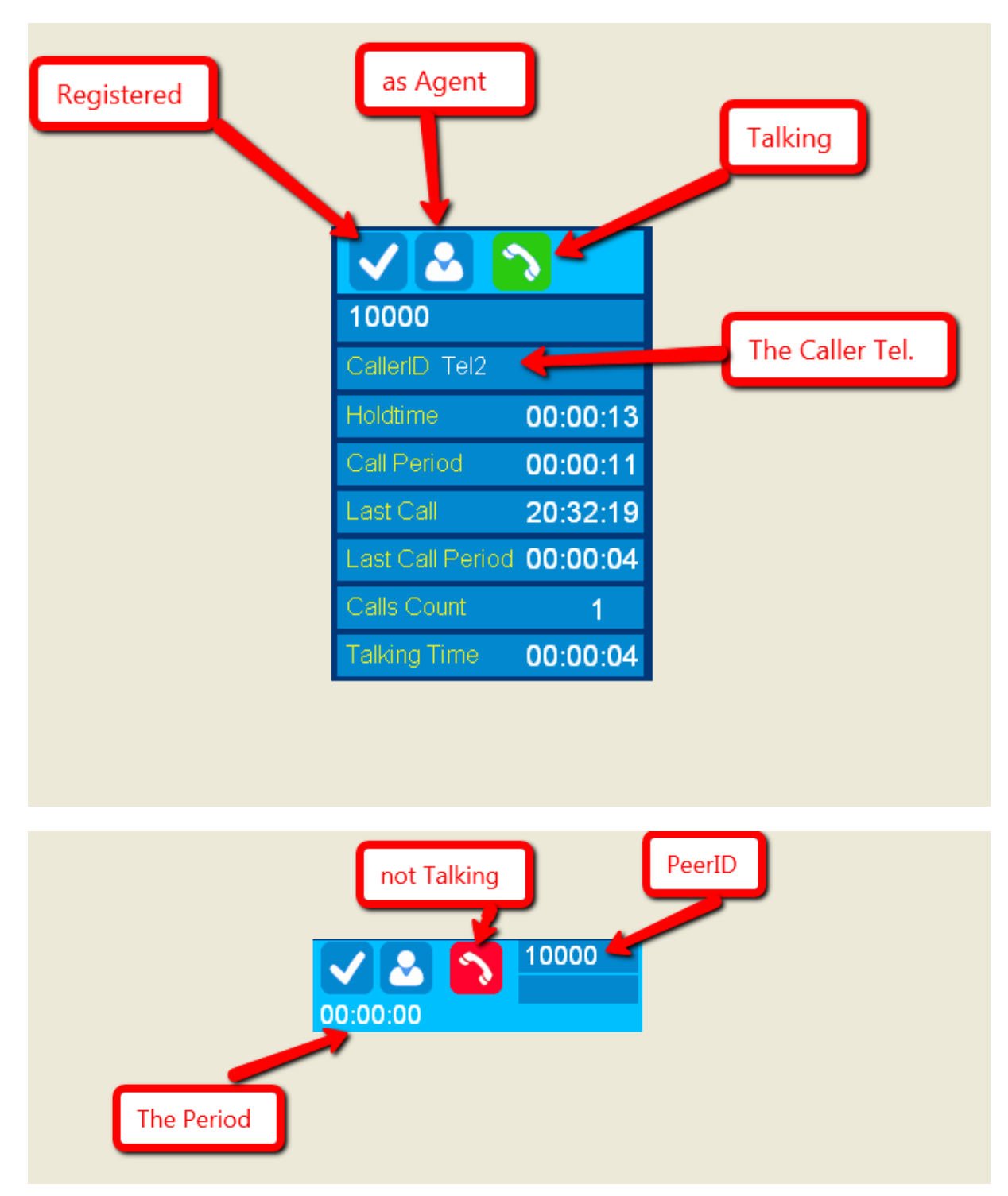

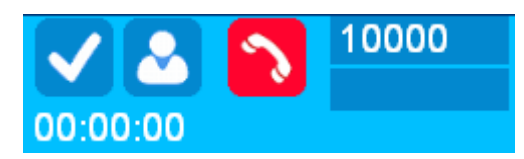

### 2-DAHDI:

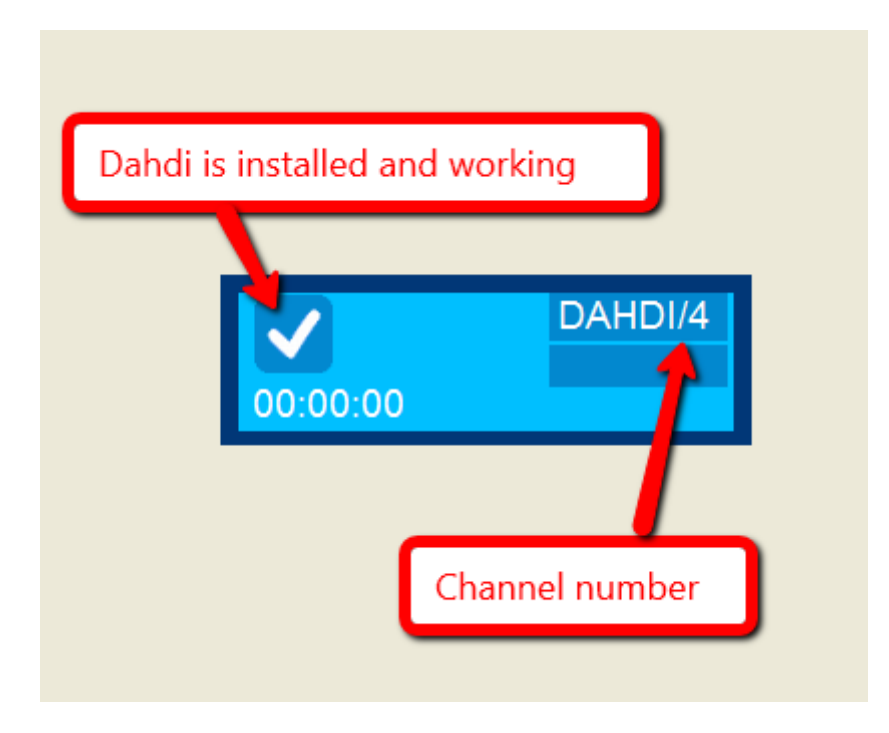

#### 3-Agent status:

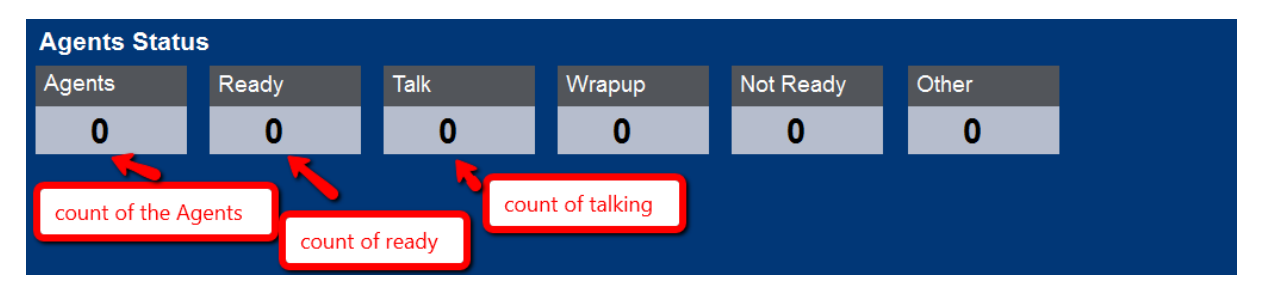

#### 4-Queue:

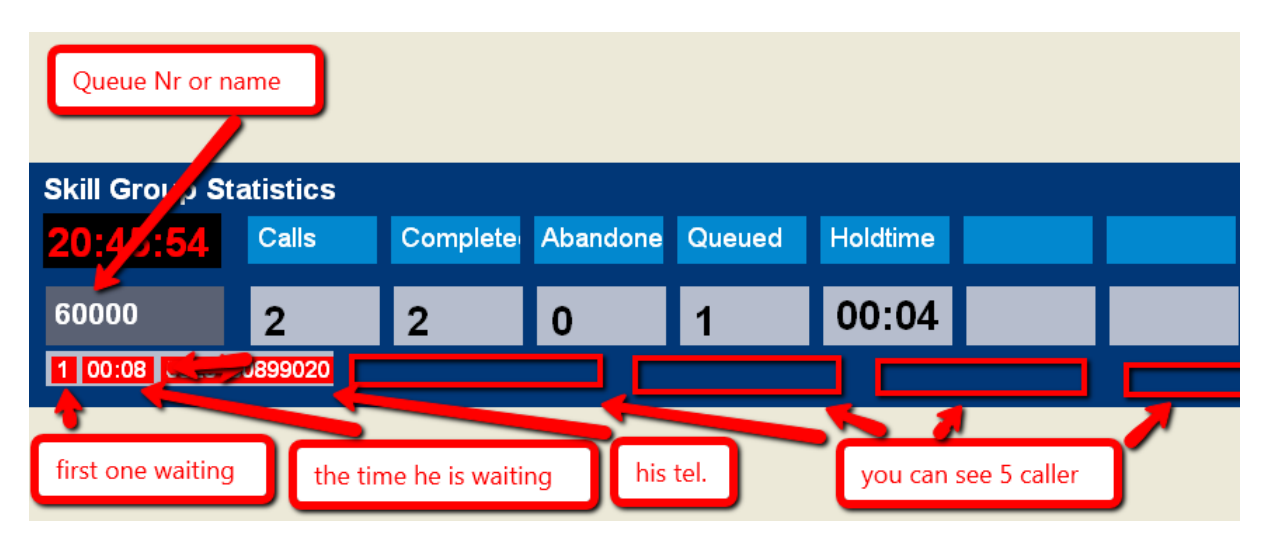

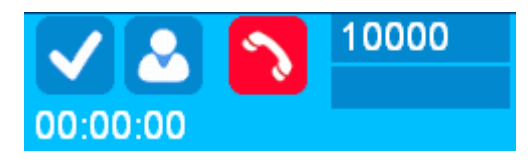

# **AstchannelsLive 4.0 [\(Asterisk Channels live\)](http://www.astchannelslive.com/)help**

**New Features:**

#### **1-We have extended the menu:**

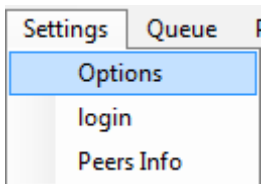

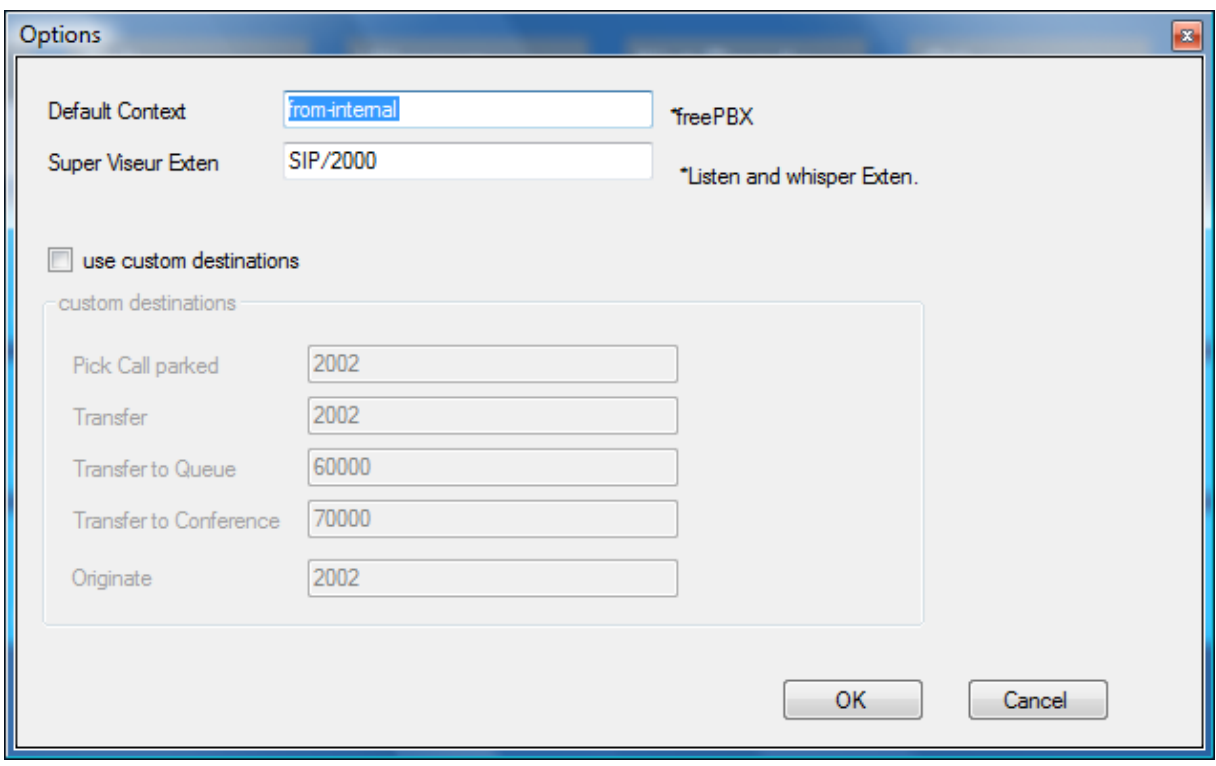

**This dialog box helps us to set the default settings for the extended menu.**

**When the checkbox is selected then we use this as default settings.**

**When not then you will see a small dialog box ask you to enter the destination number** 

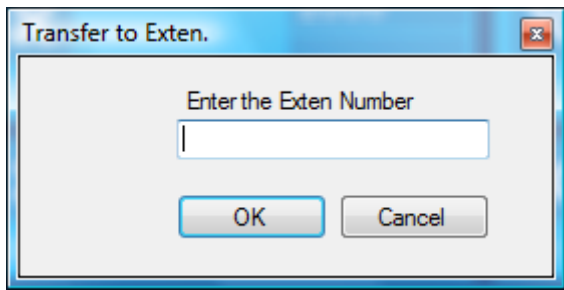

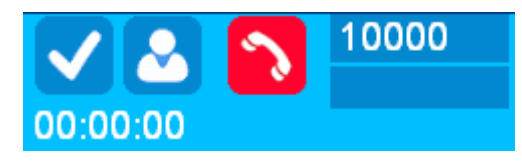

## **2-We have extended the context menu as shown:**

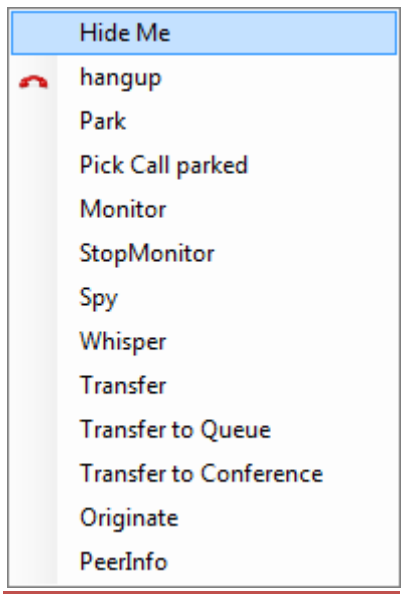

**From this menu we can choose the suitable action that we need.**

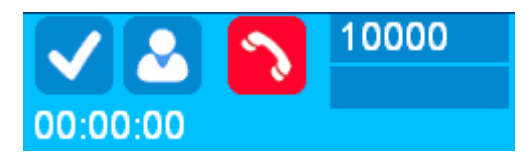

#### **3-We have extended the main menu as shown:**

**So we have now a search bar, that we can use it to search in the extensions.**

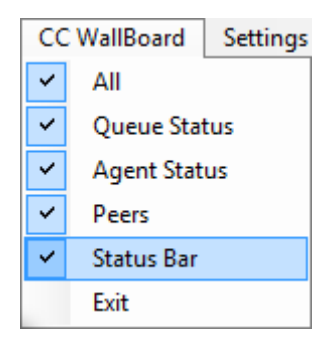

#### **The bar:**

SIP: 10 (OK=3,UN=7) IAX2: 1 DAHDI: 4 Page Size 50 2 44 1-1 > 0-10  $\overline{\mathbf{r}}$  $\overline{\mathbb{Q}}$  Extensions  $\overline{\mathbb{Q}}$ 

**To explain it, we divide it to three parts:**

**1-Peers Count and status(SIP) :**

**SIP: 10** IAX2: 1  $(OK=3, UN=7)$ DAHDI: 4

**Show us the SIP peers count,IAX2 count and the DAHDI count.**

**With SIP we can see also more details, the count with status ok or with status unavailable.**

**2-we can search from the whole extensions.**

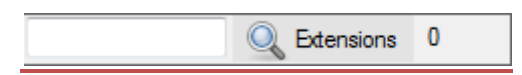

#### **For example:**

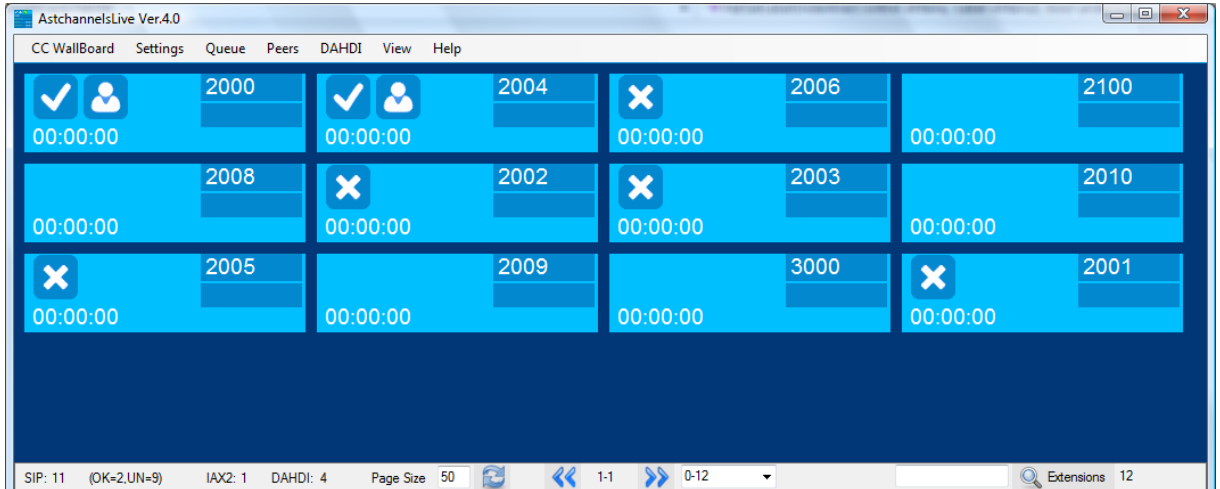

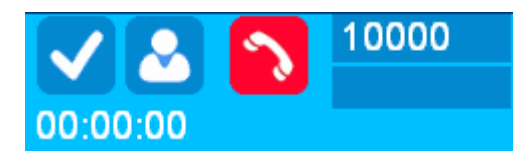

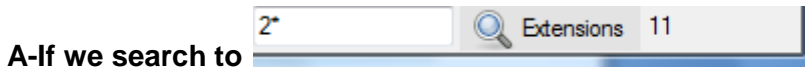

**We will get the result:**

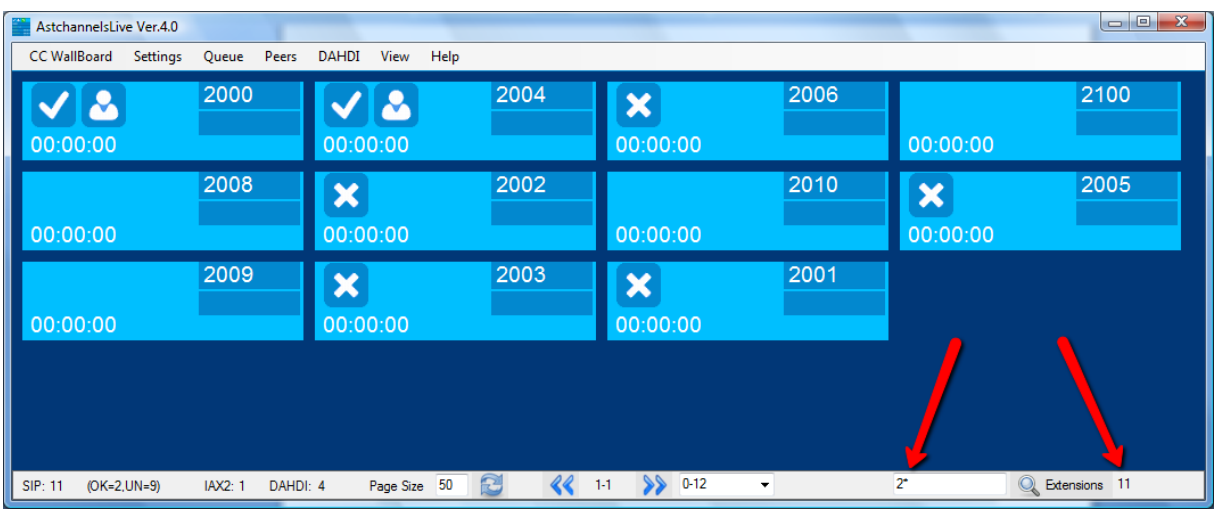

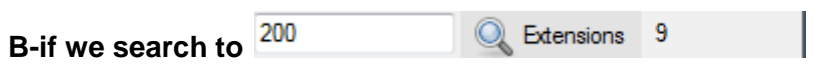

## **We will get**

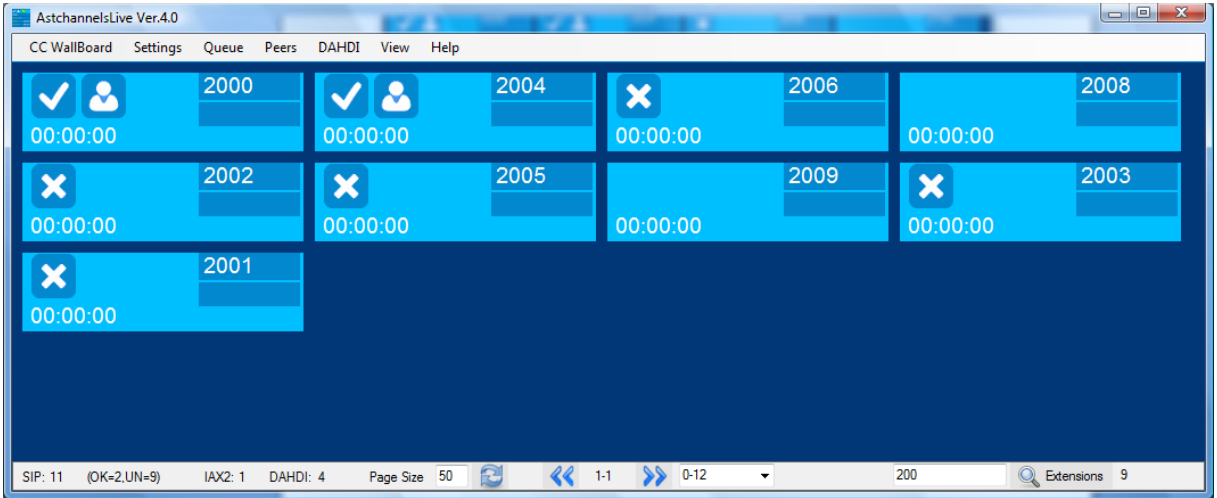

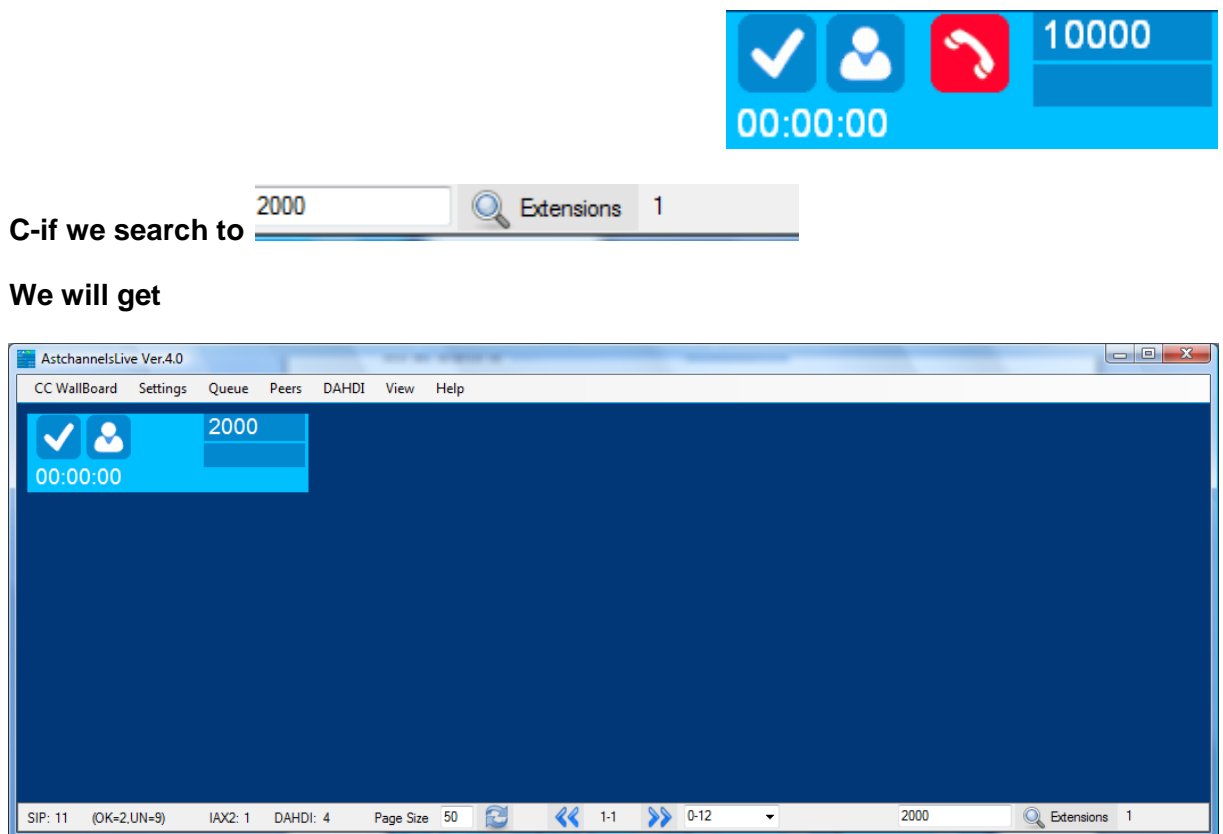

**When we finish the search we can see the result her , and if the search result is very big it will be divided into pages like this.**

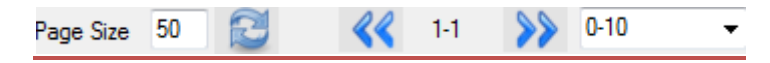

**4-to see the IAX2 from the SIP we have underline the IAX2 number as shown:**

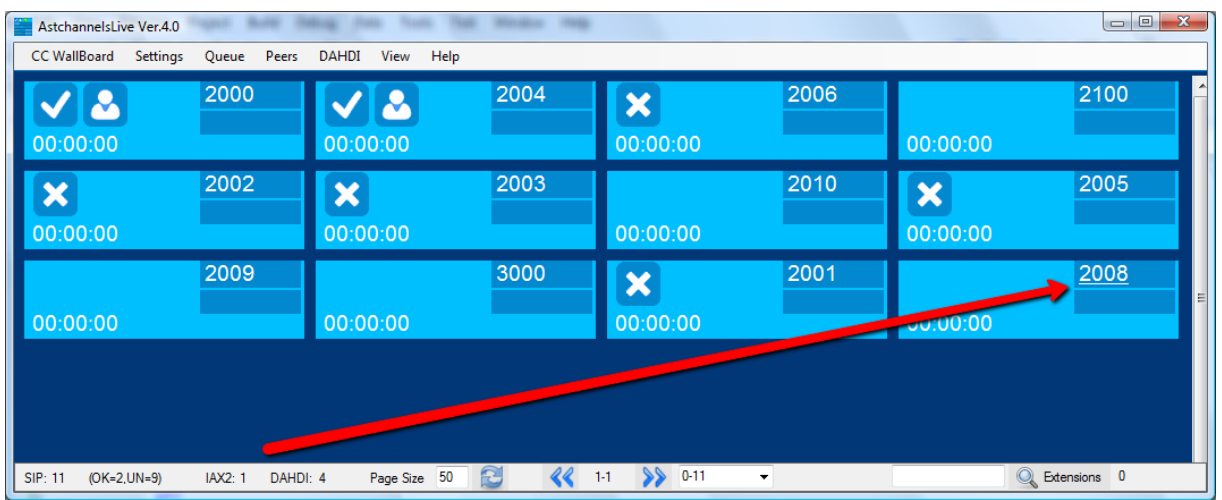

#### **5-Originate :**

**We can use the action originate with Drag**&**Drop also.**

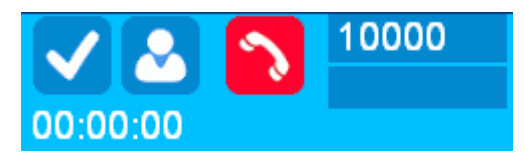

#### **6-Peer info :**

**Show us very useful information when we select it as shown:**

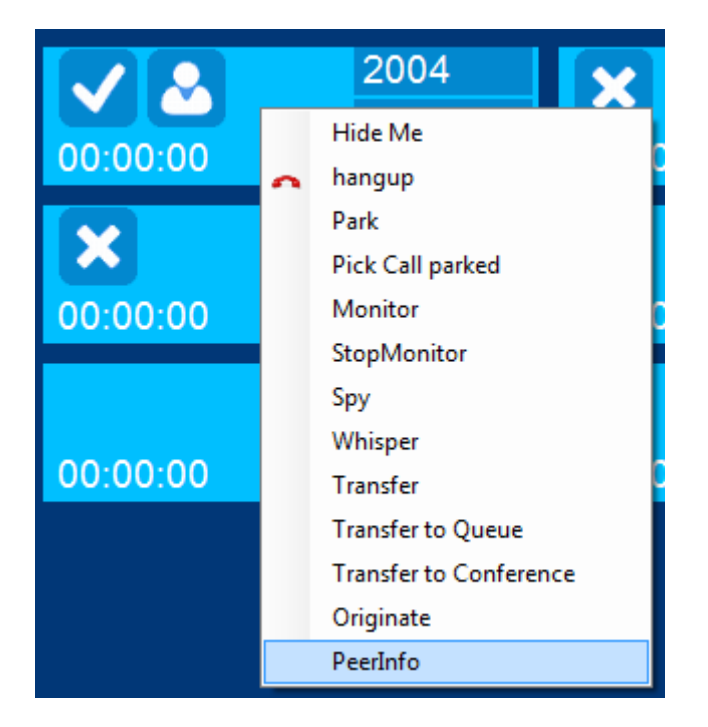

#### **The info:**

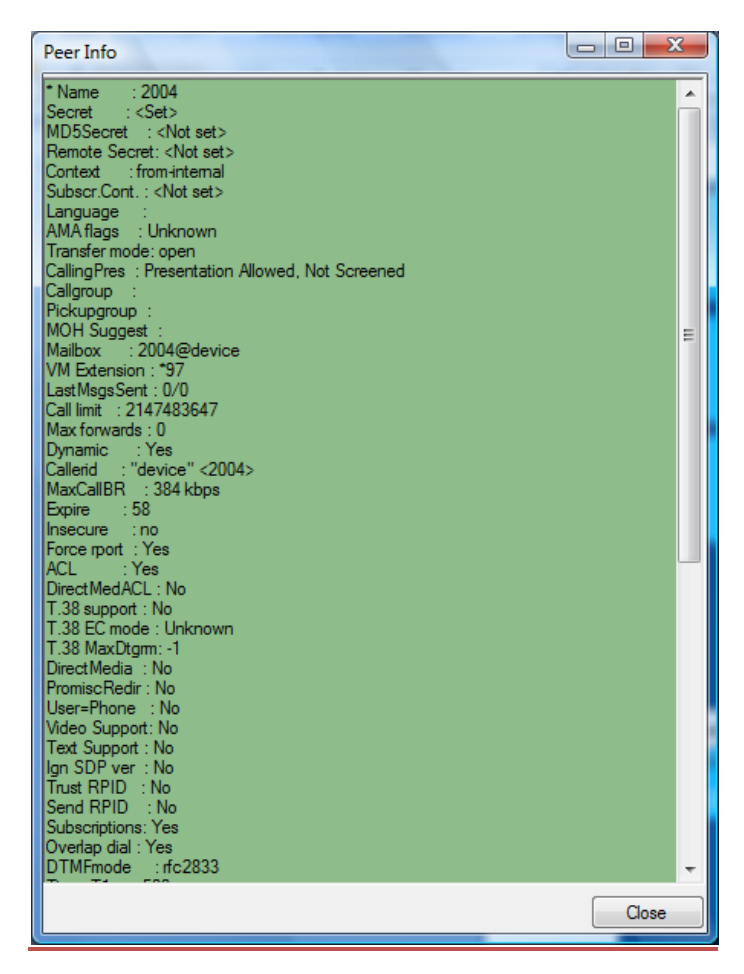

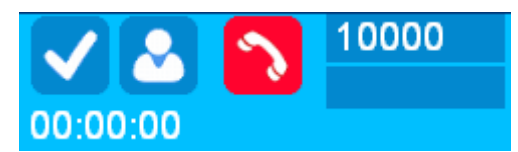

## **SYSTEM REQUIREMENTS**

### **YOU NEED THIS PACKAGE ON YOUR WINDOWS XP,VISTA OR WIN7**

## **MICROSOFT .NET FRAMEWORK 3.5**

**HTTP://WWW.MICROSOFT.COM/EN-US/DOWNLOAD/DETAILS.ASPX?ID=21**

More help:

http://www.astchannelslive.com

Video tutorial:

Astchannelslive4

<http://www.astchannelslive.com/vb/flash/astchannelslive4.0.sw>

Astchannelslive3

<http://www.astchannelslive.com/vb/flash/astchannelslive.swf>

Forum:

[/http://www.astchannelslive.com/vb](http://www.astchannelslive.com/vb/)

Contact:

[info@astchannelslive.com](mailto:info@astchannelslive.com)